# *Becky!* Internet Mail for Windows® 95

*Becky!* is a multi-featured Internet E-mail client for Windows 95. You will find many useful functions which are expected for an E-mail software and some of them are beyond your expectation!

# Features:

Windows Explorer like look & feel

Multiple accounts management: You can manage multiple mail accounts up to 20, and switch to each of them quickly.

 $\mathbf Y$ ou can do every operation, except sending and receiving, off line.(However some of dial up software like Trumpet Winsock do not allow this).

Powerful text editor: Highly-functional text editor engine is incorporated for reading and writing messages. You do not have to compromise in editing capabilities for E-mail software.

Mail box management: You can create your own mail folders to put received messages in order. Also, you can define "Filter" definition to move messages to specified folders automatically.

MIME compatible binary file attachment. (BinHex and uuencode are supported as well as Base64)

 $\mathbf C$ utbox capability: You can save composed messages you want to send later into the "Outbox" . "Deliver" command sends all messages in the Outbox of all accounts.

Draft capability: You can save incomplete messages into the "Draft Box" for polishing them later.

Reminder capability: You can send messages to "yourself" in order to remind some important (and forgettable) things. Those messages are delivered at specified date.

Clickable URL and E-mail address: If URL or E-mail addresses are found in a Email message, it is displayed in different color. Double clicking URL lets the URL activate in WWW browser. And double clicking E-mail address opens a compose window for the address.

U<sub>rl-encoded</sub> messages which are posted from WWW form are automatically decoded when receiving.

PGP front end. (Encoding attachment files is not supported)

Incorporated HTML viewer. (needs MS Internet Explorer 3.0 or higher)

- Voice E-mail capability: You can record and attach GSM6.10 format of small WAV files with your message. (Recipients need to use Window95 or WindowsNT4.0 with audio compression manager for playing back them.)
- Auto responding and forwarding: You can customize auto responding feature using Filtering Manager and templates.

### Getting Started

When you run *Becky!* for the first time, you will be prompted to specify the folder for creating mailboxes and for placing other system files.

Default folder is specified as the application folder + your Windows logon name. This folder name is recommended because *Becky!* have each setting for each Windows logon user.

Next, you will be prompted to set up your default mail account. Fill out the information in the "Accounts" property page in order to send and receive E-mail.

#If you want to move the mailbox folder after that, 1) Exit *Becky!*, 2) Move (or rename) the old folder to new one by using Windows Explorer, and 3) Restart *Becky!*. You will be prompted to specify the name of the folder again. Then specify the name of the new folder.

### Main window

The main window of *Becky!* contains three panes.

The tree view pane(left), the list view pane(upper-right), and the message view pane(lower-right).

The tree pane shows mail folders, the list pane shows mail items, and the message pane shows each mail text.

Select a folder which contains messages in the tree pane and select a message you want to read in the list pane. Then move the focus to the message pane. (by hitting return key or double clicking the message)

You can read messages using cursor key, page up/down key, and home/end key like when you use a text editor.

And, Hitting Alt+Up/Down key allows you to read next/previous message continuously. (It would be useful when you are glancing over a lot of messages from a mailing list.)

### *Tree view pane*

You have three folders initially: Inbox, Outbox, and Trash.

The "Inbox" contains incoming messages.

The "Outbox" contains outgoing messages which you have composed and saved by "Save to Outbox" command. And it will be sent when you select "Deliver" command. You can also deliver when receiving messages by checking "Deliver on Receive" in the "Receive" property. By this option, *Becky!*'s "Receive" command acts like *Exchange*'s deliver command or MS Internet Mail's send and receive command.

You will find three sub folders under the Outbox: Sent, Draft, and Reminder.

The messages you have sent are moved to the "Sent" box. Double clicking one of those items, you can re-edit and send it again.

The "Draft" box contains incomplete messages you have saved by "Save to Draft box" command in the composing window. You can re-edit those items and send them later.

The "Reminder" contains messages you have saved by "Reminder" command. "Reminder" is special messages which is delivered to yourself on the specified date.

The "Trash" box contains deleted items which you have deleted by "Delete" command or Delete key. By checking "Empty TrashBox on Exit" in the "Receive" property, you can clean up the Trash box automatically when you are exitting the program.

"Empty Trash box" command is also available in the right mouse button menu in the tree view.

Of course you can create new folder by "New Letter Folder" command in order to organize your incoming messages. To create sub folders, select a folder you have created and select "New Letter Folder" command.

Plus, you can see other mail boxes besides the current mailbox at the bottom of the tree if you define other mail accounts.

You can change the mail account immediately by clicking this item.

And also you can drag and drop mail items there. The dropped items are put into the Inbox of the account.

### *List view pane*

In the list view pane, the mail items in the selected folder are listed.

They are in the date-descendant order initially. It can be sorted in the threaded order, which is useful to read messages from mailing lists, by the "Thread mode" command (in right click menu). This mode is set individually for each folder.

After moved or copied mail items from a folder to a folder, the initial order will be disordered. In this case, use "Reorganize" command.

Sometimes, you see diode-like icons at the left of the mail items. It represents the priority of the messages. Red represents the highest priority and in the order of priority, they turn to yellow, transparent, green, and blue. (blue represents the lowest priority). These priority indicators are initially set by the sender of those messages, but you can change them as you like by double clicking or right mouse button clicking those icons.

### *Read, Unread, Forwarded, and Replied mail*

The unread mail is the one which you have received and have not read yet. It is represented by a sealed envelope icon.

They will be turn to the read mail by one of the following operations.

- n Double clicking the item.
- n Read them using Alt + Up/Down key from the message view pane.
- n Read them using left/right arrow icon at the above of the message view pane.
- n Select "Set Read" command in the "Tool" menu.
- n Entire message is displayed in the view pane.

They are not set read only by clicking the mail item in the list unless entire message is displayed.

The read mail is the one which you have read. It is represented by an opened envelope. They will be set unread by the following operation.

n Select "Set Unread" command in the "Tool" menu.

The replied mail is the one which you have replied. It is represented by an opened envelope with another new envelope. They are set by sending or saving to Outbox the reply mail to that mail. The forwarded mail is the one which you have forwarded to other addresses. The forwarded mail icon has a little blue arrow.

### *Message view pane*

In the message view pane, the content of a selected mail item in the list is shown. URL and E-mail addresses are shown in the other color and double clicking them, you can write to the address, or open the URL by the Web browser. (Clickable URL & E-mail)

It will be editable by "Edit Message" command in the "Mail" menu. You can save a message as a text file quickly by "Save As " command in the right mouse button menu. "Export" command is more advanced way to save messages.

There is an area which displays Subject, Date, and From between the message view pane and the list view pane. This area is called "middle bar". The following command buttons are in this area.

1) Check Addresses: Show the addresses such as From, To, Sender, Cc, and Reply-To and you can add them to the address book from there. Also you can specify the address which you want to reply explicitly.

- 2) Header Information: Show the information of the mail header of the selected mail item.
- 3) Left/right arrow button: Read next/previous messages. With the Shift key, you can read next/previous unread messages. With the Ctrl key, you can move the cursor at the top/end of the list.
- 4) Up/down arrow button: Scrolling up/down the message one page.

Double clicking the middle bar, you can let the view window maximize or restore.

### Receiving messages

To receive messages, select "Mail" -> "Receive" command.

The mail animation at the upper-right of the window starts moving. When checking mail is finished, the animation stops. If you got new messages, you can hear a prompting sound (you can choose your favorite sound for this in "Receive" property).

## *Filtering*

Incoming messages are moved to the specified folder which you have defined in the "*Filter"* definition. If you don't like to filter them at the time you receive mail, set the "Auto Filtering" option off in the "Receive" property. You can filter them by "Filtering" command in the "Tool" menu or checking "Filter on Exit" in order to filter them when you are exiting the program.

### *Attachments*

If you have attachment files in incoming messages, you can see icons at the right of the message view pane. Double clicking them, you can launch the application for the file or save to somewhere. **If you get .doc or .xls type of file, it's not a good idea to double click them. Because those kinds of files might contain 'macro virus'. Check them whether they contain any virus or not first.**

*Becky!* also support uuencoded and BinHex files. The former one is popular in UNIX and latter one is widely used for Macintosh.

*Becky!* decode those files when received them, but there still remain original uuencoded files and BinHex files. You will have two icons eventually: the encoded file and the decoded file. Because those encoding formats include platform specific information for UNIX and Macintosh. So, for example, if you received BinHex files from a Macintosh user and you would like to forward them to another Macintosh user, delete the decoded file from the attachment in the composing window and send only the original BinHex file. (No matter what encoding method is selected in the composing window, it is sent as a BinHex file.)

If those encoded files are sent in the MIME multipart message as the "application/x-uuencode" or the "application/mac-binhex40" MIME type, they are automatically decoded. But if not in the MIME, you have to decode them manually by decoding command in the "Tool" menu.

### Sending messages

### *Sending new message*

To send new message, select "Mail" -> "Compose". You can also open composing window by selecting Email address in "Tools"->"Address Book".

After writing a message, fill the "To:" field and the "Subject:" field. You can input E-mail address from the address book which opens when you push the "To:" button. You must input the "To:" field except when you are saving the message as a template, a reminder, or a draft. The "Subject:" field could be left blank but it is recommended to specify some subject.

"Cc:", "Bcc:", "Attach", and "Others" are optional.

Select "Message"->"Send" to send the message immediately.

If you want to send the message later, select "Save to Outbox".

If you want to rewrite the message later, select "Save to Draft box".

If you want to send the message to yourself at a certain date, select "Reminder" and specify the date when you want to receive it.

You can save the message as a template which can be reused next time.

### *Replying*

To reply to the received message, select "Mail" -> "Reply" or "Reply All" command after highlighting a message to which you want to reply in the list view. You will see the composing window split into two panes.

Upper pane is the reference window which you can refer and cite entire or part of the original message.

Alt+Up/Down key to scroll the reference window. Lower pane is the editing window where you can write a message to be sent.

If you have checked the "Cite on Reply" in the "Compose" property, entire message will be automatically cited when you open the replying window. If you don't like the split window, you can select "Hide Reference Window" switch as well.

### *Forwarding*

You can forward incoming messages to another person by the "Forward" command. The forwarding command has three different modes of which you can choose.

First one, you can send the forwarding message "from you" so that the recipient can receive this message as the message sent from you. "From:" field shows up your address and "To:" field shows up the recipient's address. The recipient will reply of the message to you

In other two mode, the forwarded message shows up original "From" , "To" field, so you should be careful that if the person who got the forwarded mail replied to the message by the mail reader which does not consider about the "Resent-From" header, the reply mail will go to the original sender. If you select "Redirect", the forwarding message has no "Fw:" prefix on the subject and original message will be sent. It would be useful when you would like to send the message which you have received somewhere else to your permanent mail address, or you would like to forward the message to whom is

supposed to treat the message in your company.

With *Becky!*, you can choose the address who is supposed to receive the reply message for the forwarded mail by checking the "Resent-From" and the other "Resent-" headers.

### *Sending again*

If you would like to send the mail which you have already sent, double click the message in the "Sent" box. You can edit and send it again.

The messages which are not sent for an error will be also saved in the "Sent" box. You can select the messages, correct errors, and send it again. In most cases, the error is that the mail address may contain invalid characters or have unmatched braces.

### *Setting priority*

You can set priority for outgoing message in 5 degree. Click the stamp icon at the right side of the composing window and select the priority.

The priority may be ignored by some mailers. Or some other mailers only recognize 3 degree of priority. In this case, the 1,2 and 4,5 may be treated as the same priority.

When you received the mail with those priority information by *Becky!*, the priority is represented by the diode-figured icon at the left of mail item list.

# Cc and Bcc

"Cc:" means carbon copy. If you want other people, whom this message does not directly concern, to read the message, specify the addresses of him/her in "Cc:".

"Bcc:" means blind carbon copy. It is quite the same as "Cc:". But the addresses specified here can not be seen by recipients.

### **Attachment**

You can attach binary files such as an Excel worksheet to your message by "Attach" command. Attached files are seen as icons at the bottom-right of the compose window. Note that the attachment is just a link to an original file. If you delete the attachment using delete key, the original file is not deleted except when those files are located in 'Attach' folder. Attach folder contains attachment files you have received from others.

# **Others**

"Others" command is to add certain header fields you want. Only the users who are familiar with the Internet E-mail headers which are defined in RFC822 may use this command. You can specify special 'From' here.

# User Preferences

You can configure *Becky!* by "Tools" -> Preferences command. The Preferences dialog contains the following setting tabs.

**Accounts** Compose Receive Send View MIME Misc.

### Send

Send From Outbox Configure the action of "Send from Outbox" command

- Send from All OutBoxes via Each SMTP Server
	- Send all messages in the Outbox of all accounts via each SMTP server of each account.
- Send from All OutBoxes via Current SMTP Server
- Send all messages in the Outbox of all accounts via a SMTP server of the current account. - Send from Current OutBox Only
	- Send messages in the Outbox of the current account. Messages in Outbox of other accounts will not be sent.
- Send 'Date' Field Send date information of your PC's system time with time zone information. It should be checked only when your provider's SMTP server doesn't add 'Date' field to outgoing messages or the provider's date and/or time zone information is incorrect.
- Send 'Message-Id' field Usually you do not have to check this option. Generally, the Message-Id field should be added by a server. It, however, would be useful when you filter your sent messages and want to keep messages threaded.

Check New Mail after 'Send Now'

For dialup users, the 'Send Now' command in the composing window does connect via dial up network and send the current message and then disconnect immediately. If you want to check new messages when you select the 'Send Now' command, check this option.

Confirm Recipients Before Sending

Usually, you will see the confirmation dialog when you left blank the 'To' or 'Subject' and select 'Send Now' or 'Save To Outbox'. command. This option let the dialog always show up when you select sending command.

#### Filter Sent Messages After Sending

If you check this option, your outgoing message will be filtered according to your filter definition instead of being stored to 'Sent' box.

# **Accounts**

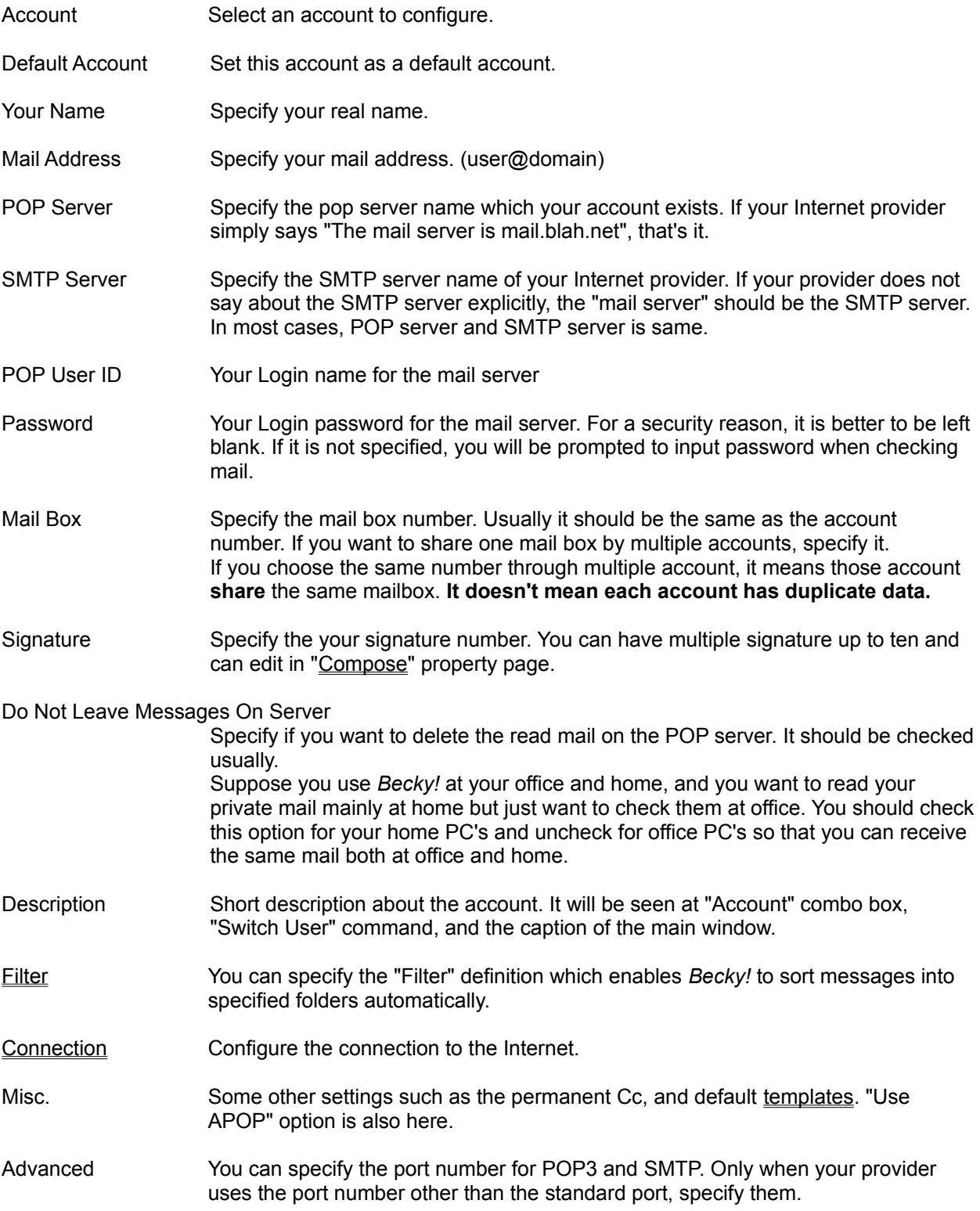

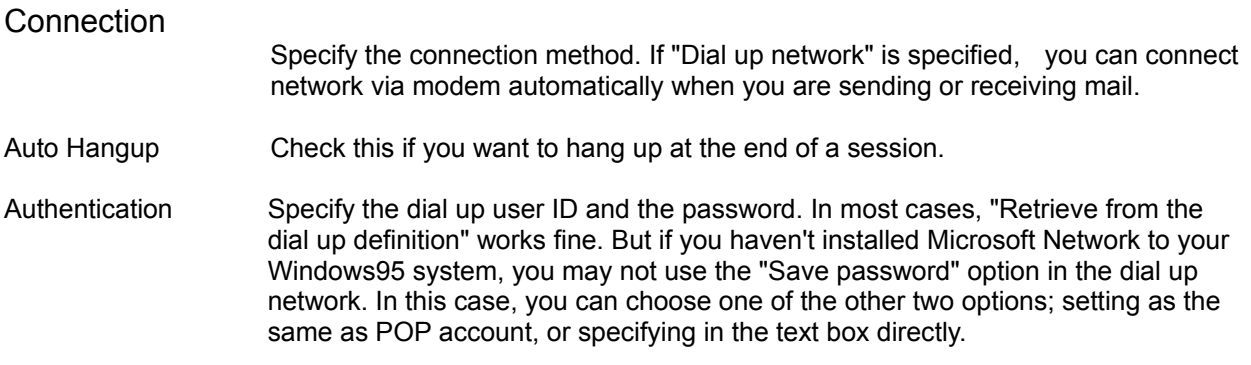

### Filter

You can configure the "Filter" definition which enables *Becky!* to sort messages into specified folders automatically.

Two conditions can be specified and those two may be connected with And/Or operator.

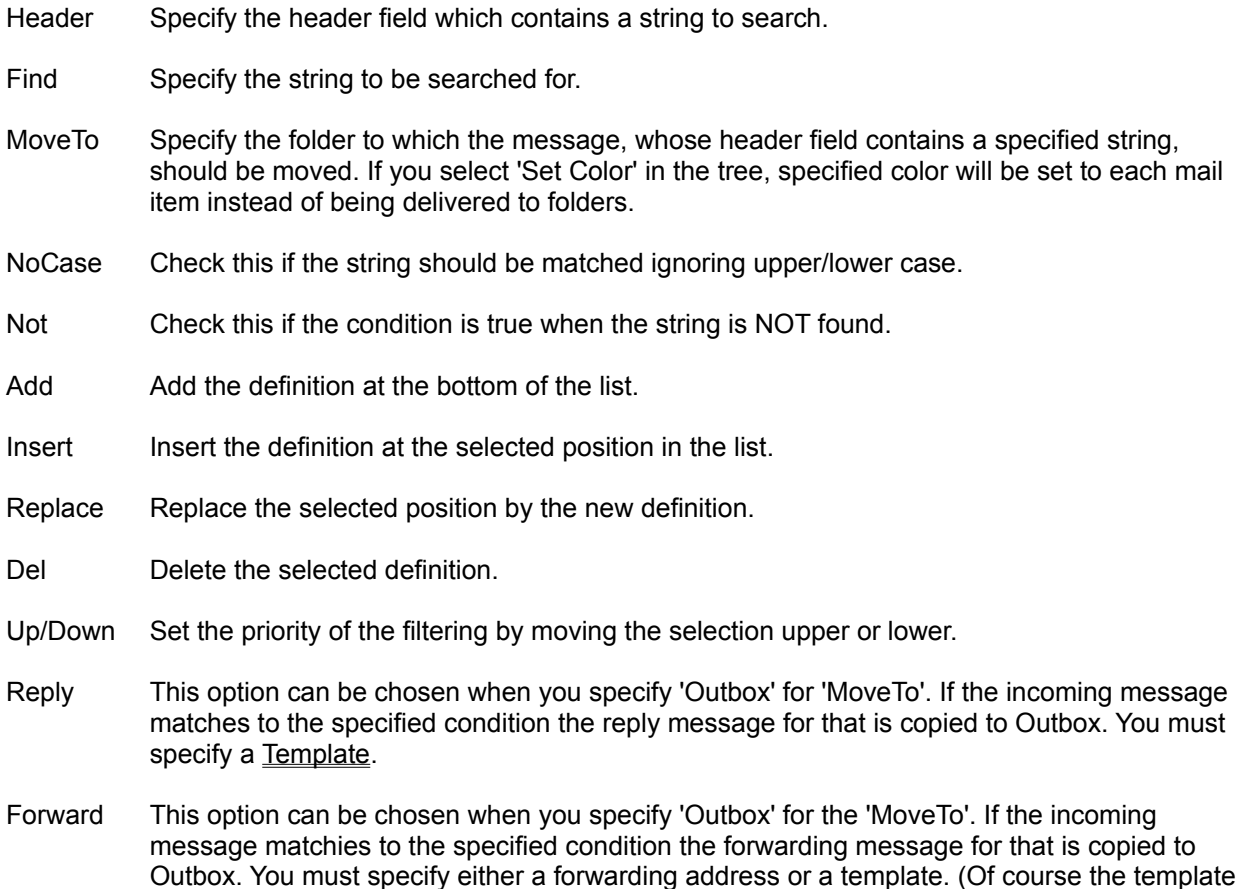

**Unlike other conditions, every condition for Reply/Forward is executed regardless the order in the list. And for 'Set Color' , the last hit condition will be effective.**

needs to include To address)

### Compose

Citation Prefix Specify a string which will be added at the top of the cited strings.

e.g.

If '>' is specified,

> This is a original message.

If  $'$ ->',

-> This is a original message.

With Name Check this if you want the sender's name (actually a left part of his/her E-mail address) to be added with the citation prefix.

### e.g.

If the original message is from "john@blahblah.com" and the citation prefix is '>',

john> This is a original message.

With "Real" Name Use the first name of the real name instead of using a part of e-mail address.

### e.g.

If the original message is from "Johnny B. Good <john@blahblah.com>" and the citation prefix is '>',

Johnny> This is a original message.

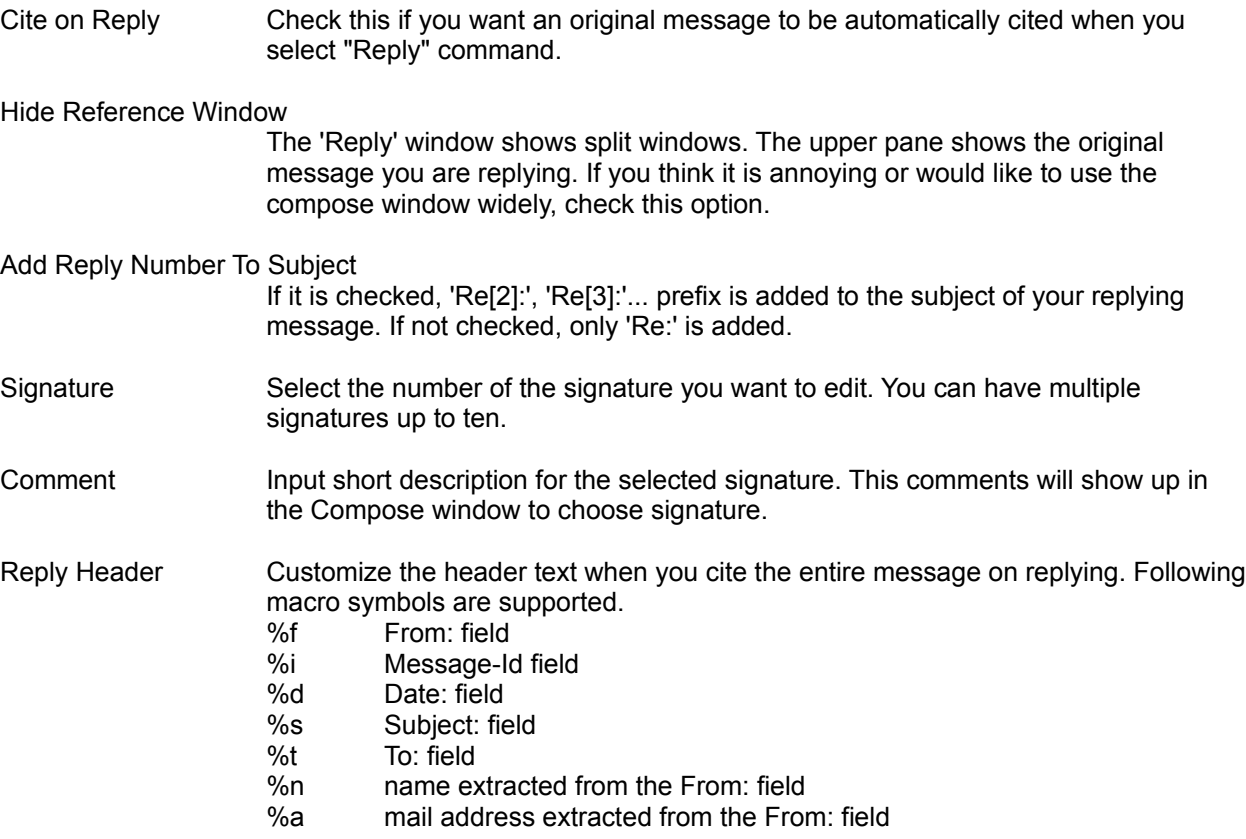

%% % itself.

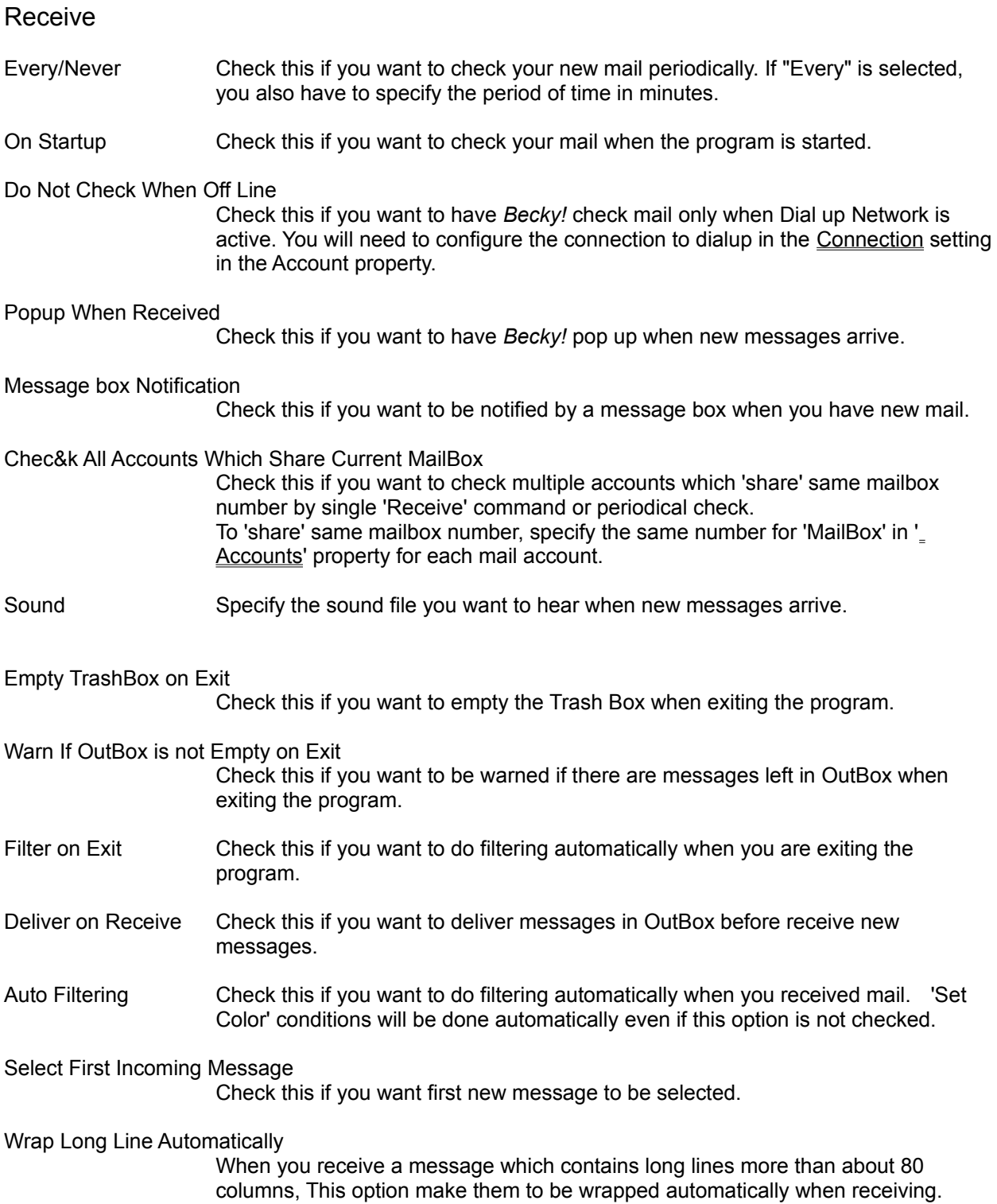

# View

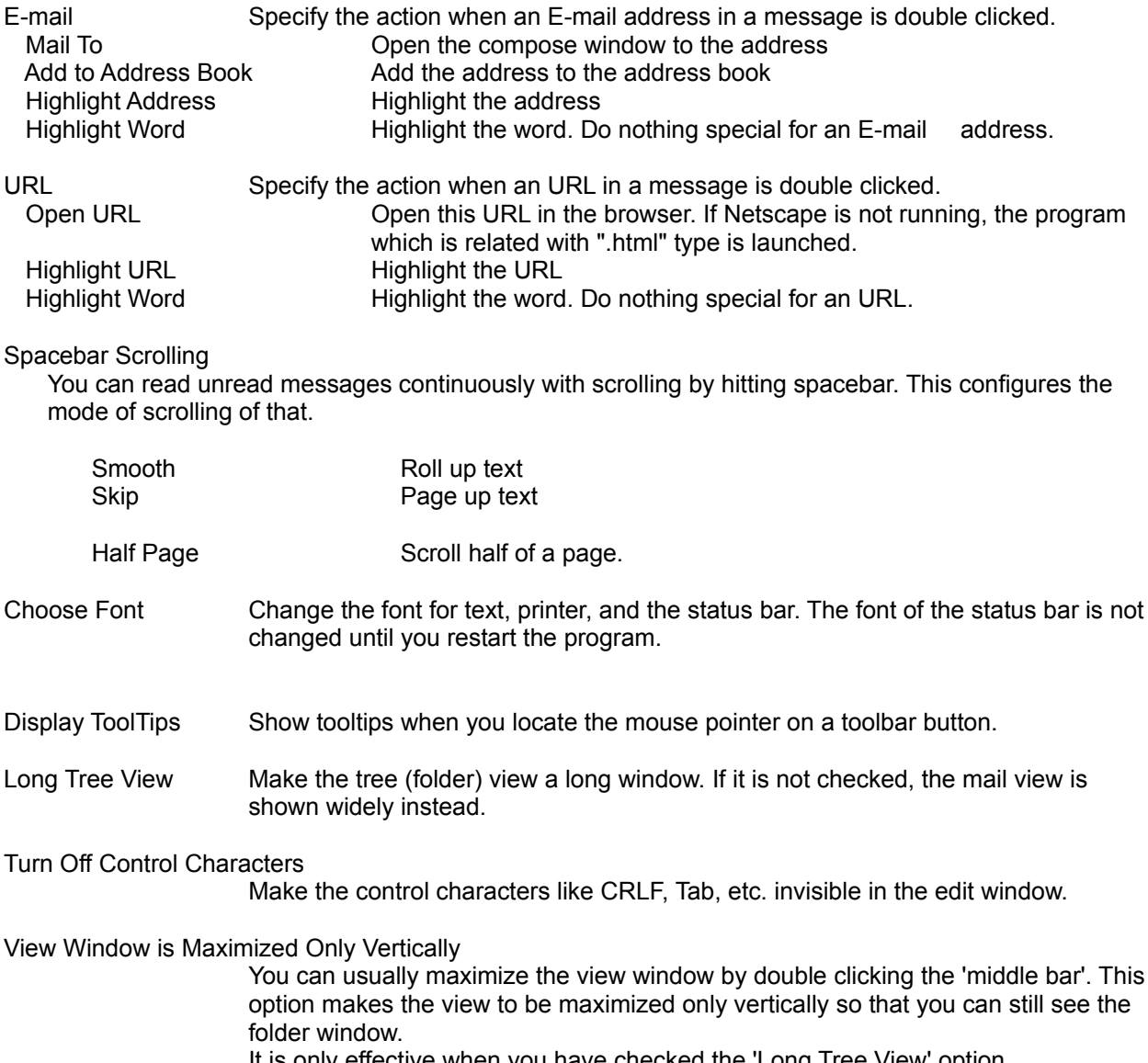

It is only effective when you have checked the 'Long Tree View' option.

# MIME

You can define an action for each MIME type for attachment files here.

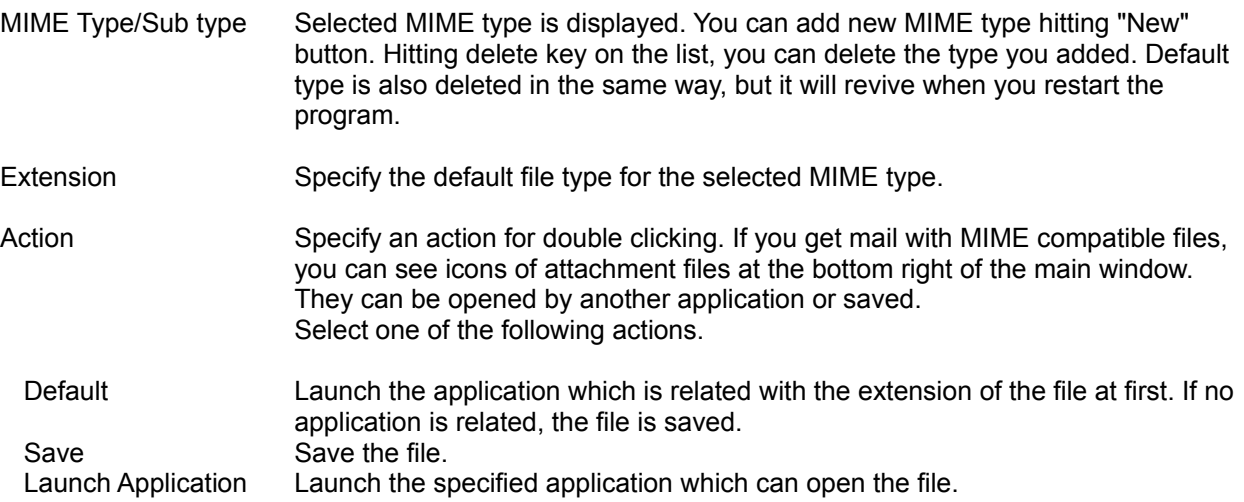

Misc.

- Spell Check You can select the mode of spell checker whether American English, British English, or the both.
- Local Password **If you want to keep any other person away opening your** *Becky!* **and reading** mail when you are having lunch, specify the password. However, keep in mind that the mailbox files are still plain text files, so this capability **never give a good security**.
- Input When Restoring from Icon
	- You will be prompted to input password when you are restoring the program from the icon.
- Mark Read Even If Entire Message Is Not Shown.
	- As default, when you select a message in the item view and it is now shown entirely, the message is not marked read until when the entire message is shown. If you want to mark read every message you select in the item list, check this option.
- View HTML mail (needs MSIE3.0 or higher installed)
	- When you receive HTML mail you can read it in the *Becky!'*s window. But it will take several seconds to bring up the ActiveX component for the first time or sometimes this capability conflicts with your environment. If you experience a problem, uncheck this option.

#### Voice Recording

Real Time Compression

Check this if you want WAV file to be compressed on real time when you are recording. Sometimes your Windows system or PC hardware doesn't support the real time compression or your PC's CPU is not fast enough to support the real time compression. If you have some problem with the voice recording, uncheck this option.

#### Advanced Settings

Receive Buffer for Socket Larger

Usually you should not check this option. It might cause a problem in some environment. If *Becky!* stops sending or receiving too often during the session, try this option.

### Using Editor

*Becky!* incorporates a subset of the highly-functional text editor *Dana. Dana* is one of the products by RIM-Arts software.

*Dana* enable you to edit and view huge text quickly with ease for its great performance and a lot of useful functions.

Most of functions can be seen in "Edit" menu, and others are bound to certain keys strokes.

If you are an user of *Dana* you can use some of settings including key binds which you customized in *Dana* by defining "DANAHOME" environment variable. For more information about "DANAHOME", see the help of *Dana*. (Getting started -> Initial settings)

If not, you can also customize some of settings by editing Rebecca.INI.

Followings are the functions of the Editor and its key binds. (Ctrl+Q^F means hit Ctrl+Q at first and hit Ctrl+F next)

#### *\*Cursor*

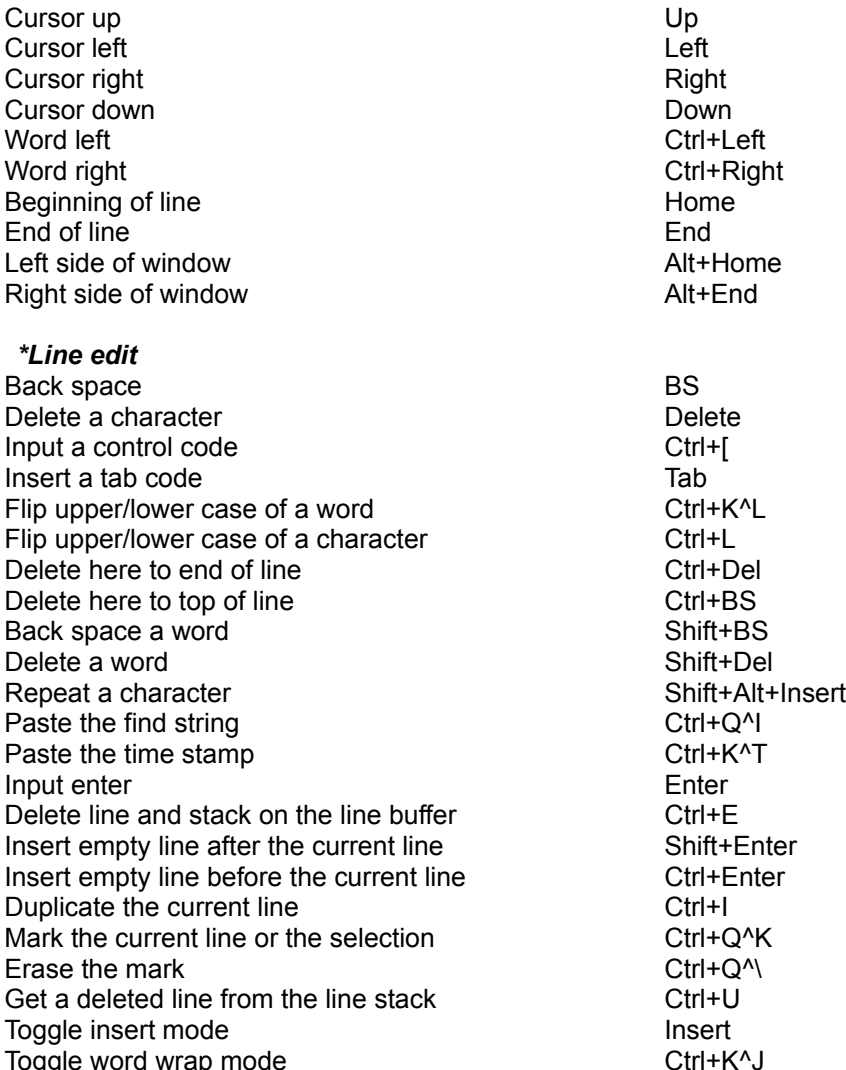

*\*Edit*

Begin selecting Ctrl+K^B Begin box mode selecting example of the Ctrl+K<sup>^</sup>M Paste a box Ctrl + K<sup>^</sup>I Paste Ctrl+V Paste from History Ctrl+K<sup>^</sup>G Copy Ctrl+C Cut Ctrl+X Undo Ctrl+Z Redo Ctrl+Y Repeat Ctrl+R Step Undo and Redo Ctrl+D Convert (not assigned) Center (not assigned) Left (not assigned) Right (not assigned) Sort (not assigned) Indent Tab (Highlighted) UnIndent Shift+Tab (Highlighted) Add string (not assigned) Select All Ctrl+A Copy to File Contract Contract Ctrl+K^C Paste From File Ctrl+K^V Append File Ctrl+K<sup>^</sup>]

#### *\*Scrolling*

Roll up another pane Alt+Down Roll down another pane Alt+Up Page up **Page Up** Page Up Page down **Page Down** Roll left Alt+Left Roll right Alt+Right Slow roll up Ctrl+Down Slow roll down Ctrl + Up

#### *\*Jump*

Make top Ctrl + Q<sup>^E</sup> Make bottom Ctrl+Q^X Make middle and the control of the Ctrl+Q^D Top of text Ctrl+Home, Ctrl+Q^R Bottom of text Ctrl+End, Ctrl+Q^C Jump to Ctrl+J Previous position Ctrl+Q^P Next mark **Next mark** Ctrl+Page Down Previous mark Ctrl+Page Up Next changed line F8 Previous changed line Shift+F8 Top of screen Ctrl+Q^W Bottom of screen Ctrl+Q^Z Match brace Ctrl+1

#### *\*Find*

Find next F3 Find previous Shift+F3 Replace Ctrl+Q^A

Find forward Ctrl+F, Ctrl+Q^F Find backward Ctrl+B, Ctrl+Q^B Replace again Ctrl+Q^S

Get cursor word Ctrl+\_(under score)

### Clickable URL and E-mail

If there are URLs or E-mail addresses in a message, those are displayed in the other color. By double clicking it, a particular action for the address will arise which is specified in the "Screen" property. You can also select one of the actions in the right mouse button menu which is opened when you are focusing the mouse cursor on an URL or an E-mail address.

Undo

Undo the previous editing on the current message.

Redo

Redo the previously undone editing.

Repeat

Repeat previous input command.

Step Undo and Redo

Undo and Redo by steps you specified.

For example, inputting a character can be undone one by one. You can specify number of characters you want to undo.

Cut the selection and copy to the clipboard.

Cut

Copy

Copy the selection to the clipboard.

Paste

Paste text from the clipboard to the caret position.

Paste from History

Paste the text which has been cut or copied before selecting from the list.

Box Select Begin

Begin the box mode selecting.

You can cut or copy the selection by Cut, Copy command.

Box Paste

Paste the text data which has been cut or copied in box mode.
Select All

Select the entire text in the editor, or all the items in the list.

## Convert

### Convert the selection as follows

# Case

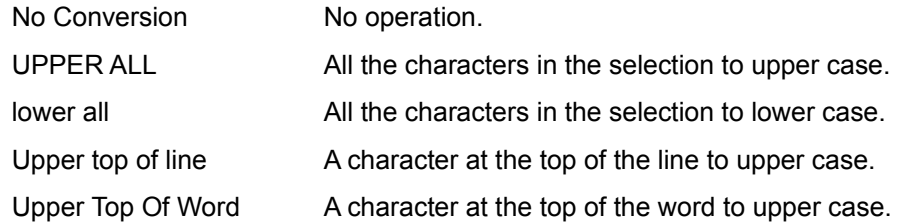

Tab and Space

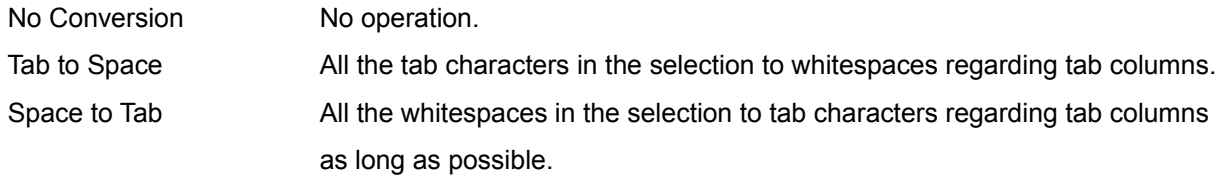

# Paragraph

Execute following paragraph editing command.

The one line is assumed to be one \*logical\* line. (The end of line is a return code.)

LeftRightCenteredIndentUnIndentAdd StringSortReformat

Move the selected lines to the leftside of the columns.

Left

Right

Move the selected lines to the rightside of the columns.

## Centered

Move the selected lines to the center of the columns.

Indent

Indent the selected lines one level.

UnIndent

Back indent the selected lines one level.

Add String

Insert a specified string at the top or end of each selected string.

## Sort

Sort the selection by ascendant or descendant order.

You can select the following option.

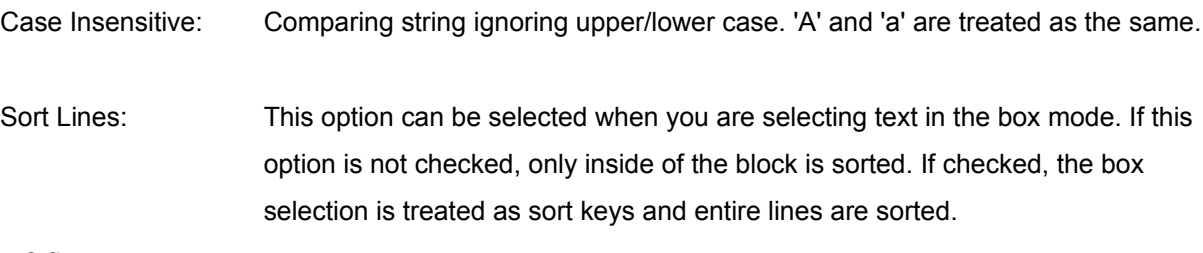

- e.g.
- 1000 Jane
- 1001 Michael
- 1002 Peter
- 1003 Billy
- 1004 Amanda

If you select the names in box mode, the result of sorting should be the following.

- 1004 Amanda
- 1003 Billy
- 1000 Jane
- 1001 Michael
- 1002 Peter

## Reformat

Re format the current selection regarding word wrapping.

Wordwrap mode is useful for writing but if you are proofing text, it is annoying to trim each end of line by hand. You can use this function for that purpose.

Copy to File

Save the selection as a file.

Append to File

Append the selection to an existing file.

Paste from File

Insert a file at the caret position.

Cite Original Message

Cite the original message from the reference window when you are writing reply message. You can cite entire text or the selection. When you cited entire text, the following description is added.

At [Fri, 7 Jun 1996 17:37:24 -0700] foo@baa.net (Foo Baa) wrote:

Cite Without Prefix

Cite the original message from the reference window when replying.

This command does not add citation prefix which is defined in the "Compose" preference.

## Find

Find specified string in forward/backward direction.

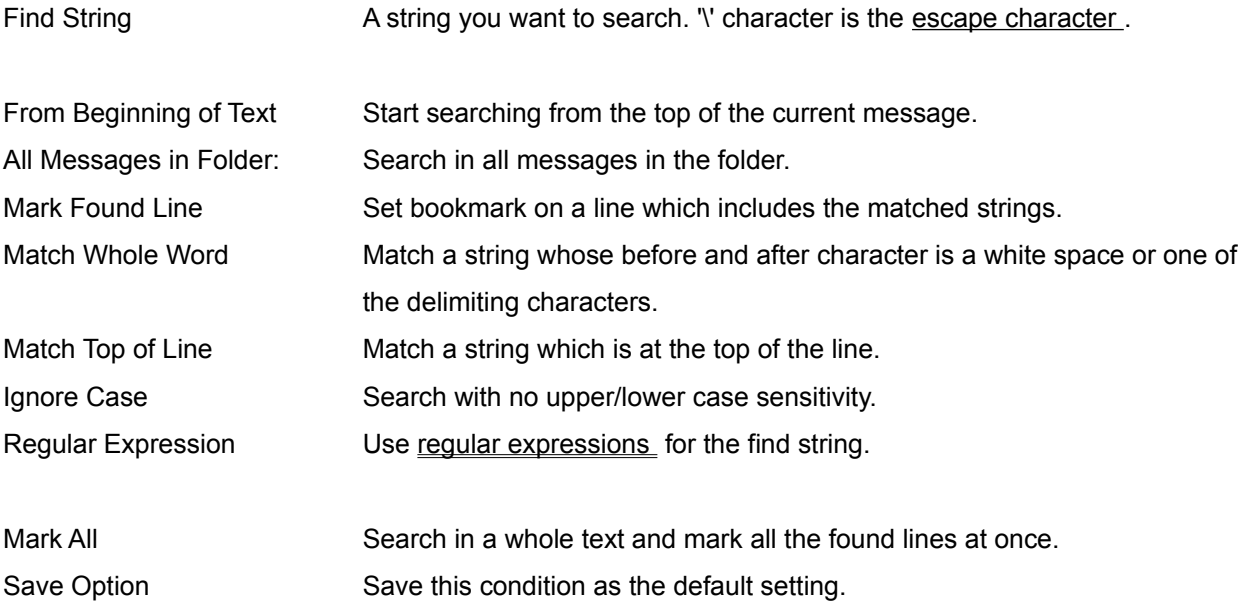

Find in Header

Find specified string in header information of mail items.

You can continue to find by 'Find Next' and 'Find Previous' command.

# Replace

Replace found strings to specified strings.

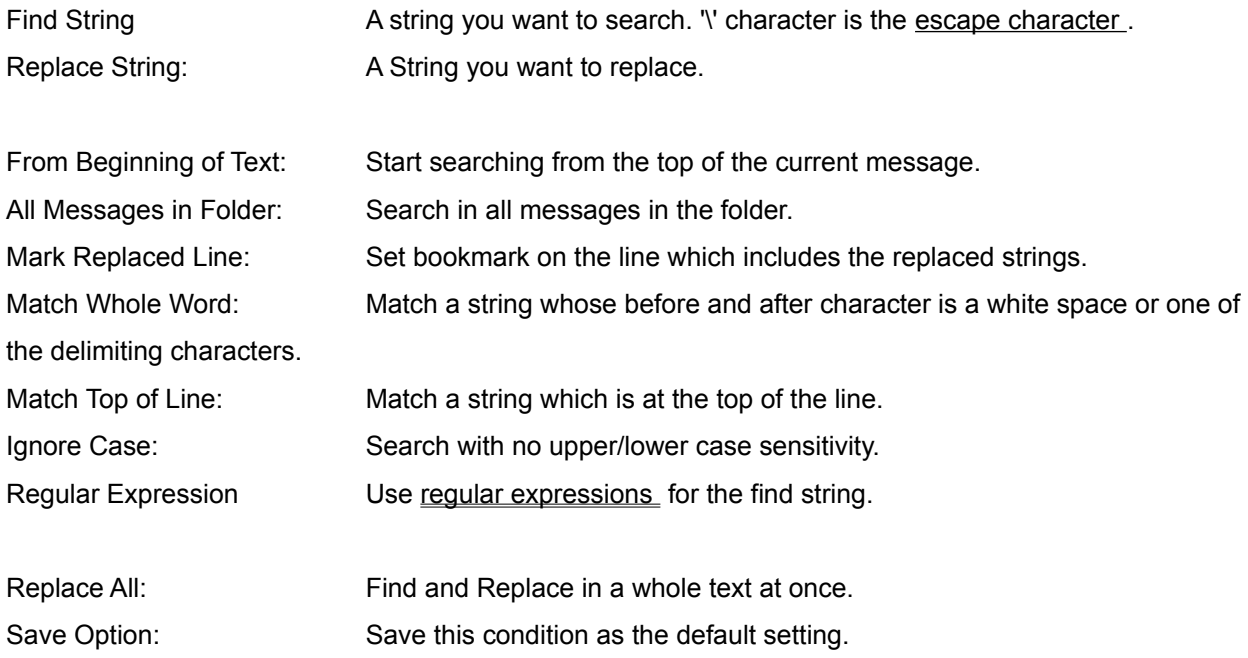

Jump To

Move caret to the position which is specified by line number.

Top of Text

Move caret to the top of the text.

Bottom of Text

Move caret to the bottom of the text

#### Thread mode

Change the order of mail items from recent order to threaded order which older messages are upper and each reply message follows the original message. It is useful when you read the messages from mailing lists.

For example, If you have these messages in your inbox(newer is upper) ...

Re: Octopus Re: So what? Re: Octopus **Octopus** Re: I like it! So what? I like it!

It will be like this in the thread order.

I like it! Re: I like it! So what? Re: So what? **Octopus** Re: Octopus Re: Octopus

Escape Characters

- \t Tab
- \n Line feed
- \b Bell
- \f Form feed
- \e Escape
- \r Carriage return
- \0 Null
- \xXX Control code represented by XX (0x01 to 0x1f)
- \\ '\' itself

#### Regular Expressions

The following expressions are supported.

- ^ Match the top of a line.
- \$ Match the end of a line.
- $X|Y$  Match X or  $Y|X,Y$  is a regular expression)
- [A-Z] Match a character between A and Z. (A, Z is a certain character)
- [^A-Z] Match a character which is not included between A and Z.
- [ABC] Match a character one of the characters "ABC". (A,B,C is a certain character)
- [^ABC] Match a character not one of the characters "ABC".
- . Match any one character.
- X\* Match zero or more repeat of X. (X is a regular expression)
- X+ Match one or more repeat of X.
- X? Match X or empty string.

A regular expression between () has higher priority of operation.

Remove Duplicate Messages

Find messages which has the same Message-Id in the current folder. If matched, the duplicate messages are moved to Trash box.

Receive

Receive new messages.

Receiving messages

Deliver

Send all messages in OutBox of all accounts.

## Receive All

Receive all messages from your mail server including the read messages.

This command can be used only when the "Delete Remote Mail When Received" option in the "Accounts" preference is **not** checked.

#### Receiving messages

Check All Accounts

Check all the accounts you have defined one after another, and collect all unread messages.

Remote Mailbox

Retrieve information about the messages on the POP server and list them up.

You can select items and mark them as 'Receive', 'Receive&Del', 'Delete', or 'Read/Unread'. When you push 'OK', those commands will be processed.

'Read/Unread' is only effective when you have unchecked 'Delete Read Mail on Server' in the 'Accounts' property.

Clean up Server

Delete all the read messages on your mail server.

This command can be used only when the "Delete Remote Mail When Received" option in the "Accounts" preference is **not** checked.

#### Receiving messages

# Compose

Open the compose window to compose new message.

# Reply

Open the compose window to reply to the selected message. This command only replies to the sender of the message. If you would like to reply to the people who are listed in the Cc and To fields, use Reply All command

## Reply All

Open the compose window to reply to the selected message. This command replies not only to the sender but also to the people who are listed in the Cc and To fields except you.

#### Forward

You can forward incoming messages to another person by the "Forward" command. The forwarding command has three different mode which you can select when selecting the forward command.

First one, you can send the forwarding message "from you" so that the receiver can receive this message as the message sent from you. "From:" field shows up your address and "To:" field shows up the receiver's address. The receiver will reply of the message to you

In other two mode, the forwarded message shows up original "From" , "To" field, so you should be careful that if the person who got the forwarded mail replied to the message by the mailer which is unconscious of the "Resent-From" header, the reply mail will go to the original sender. If you select "Redirect", the forwarding message has no "Fw:" prefix on the subject and original message will be sent. It would be useful when you would like to send the message which you have received somewhere else to your permanent mail address, or you would like to forward the message to whom is supposed to treat the message in your company.

With *Becky!*, you can choose the address who is supposed to receive the reply message for the forwarded mail by regarding the "Resent-From" and the other "Resent-" headers.
Delete

Delete the currently selected messages in the list pane.

Edit Message

Allow the user to edit messages.

Print

Print the selected message.

Print Preview

Show the print preview image of the message.

Receive From Backup Logs

If you checked 'Leave Backup Logs' option in the 'Receive' property, incoming messages are saved to another file whose file format is 'YYYYMMDD.bkl' (YYYYMMDD is today's date).

You will be able to reload the messages which you have received on a certain day.

Exit

Exit the application.

Send

Send this message immediately

Save to OutBox

Save this message into OutBox so that you can send them all by "Deliver" command.

Save to Draft Box

Save this message into Draft Box so that you can polish it later.

### Reminder

Save this message as Reminder, a message which will be delivered to you at specified date.

# Load Template

Load a template message which you have saved before.

# Save Template

Save this message as a template which you can reuse it as the fixed-form.

Close

Close the composing window.

If you wrote a message and did not send it yet, you are warned before closing.

Address Book

Open address book and select addresses to send mail.

Add the Sender to Address Book

Add the address of the sender of the selected message.

Header Information

Show the complete header information for the selected message.

## EUC to SJIS

Convert the Japanese EUC message to SJIS message.

If the message is not a valid EUC text, you are asked whether you force to convert. If you force it, you cannot get back original message anymore. So, be careful.

## SJIS to EUC

Convert the Japanese Shift JIS message to EUC message.

If the message is not a valid SJIS text, you are asked whether you force to convert. If you force it, you cannot get back original message anymore. So, be careful.

### Filtering

Move particular incoming messages to particular folders according to the Filtering definition. If "Auto Filtering" is ON, those messages are automatically delivered, but if that switch is off or you change the definition of the filtering, use this command to filter all the messages in the Inbox immediately. See "**Filter**" definition.

Filtering Manager

Define the filter setting for the current account.

Filtering Manager Dialog

Export

Write the selected mail items into a file in various way.

# Export Dialog

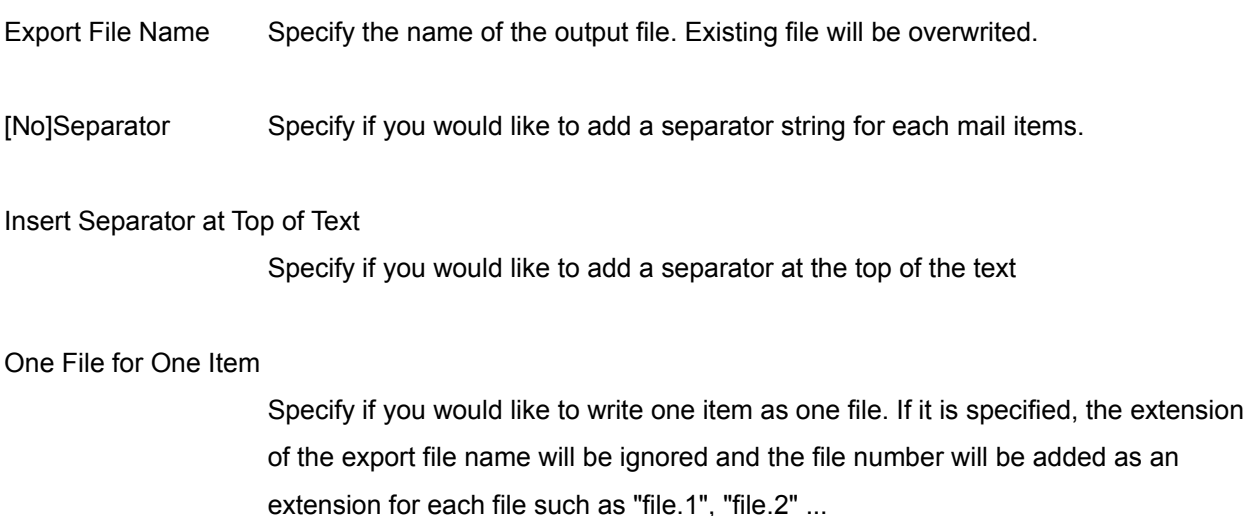

### Reorganize

*Becky!* usually manage mail items in date-descendant order. But after you move or copy mail items to other folders, those order is disordered.

In this case, use this command to reorganize the order of the mail items.

They will be sorted by "Sent date" not "Received date" and the time differences are ignored , so they may not be in the correct order.

Mark as Read

Mark the selected messages as read.

Mark as Unread

Mark the selected messages as unread.

### Colored Label

Change color of each message item so that you can easily find the message later. You can also call this function by right clicking the envelope icon in the item window. New Letter Folder

Create new letter folder. If you locate cursor at root or system folder (InBox, OutBox, and Trash Box), the new folder will be a child of the root. If you locate cursor at the folder you created, the new folder will be a child of the folder.

After creating folder, you can change the folder name.

## Explore Attachment Folder

Open the Windows Explorer in the attachment folder. Attachment folder stores files in the messages which you have received.

Switch User

Switch the account to the other one. You can manage multiple account up to ten.

**Accounts** preference

#### Address Book Dialog

You can input E-mail addresses using the address book.

The list at the upper side is the list of addresses and groups. The addresses are belongs to each address group. You can make multiple address groups as well as e-mail addresses.

Double clicking the address group is to select the group as a current address group. Only the addresses which belongs to the current address group are shown in the list.

You can switch a current address group in the right mouse button menu as well.

Double clicking an address is to input to To, Cc, or Bcc list. The address will be input where the square button is pushed.

You can click each To, Cc, or Bcc button to input addresses instead of double clicking. Triple clicking means clicking OK button after double clicking.

#### *Details on the window items*

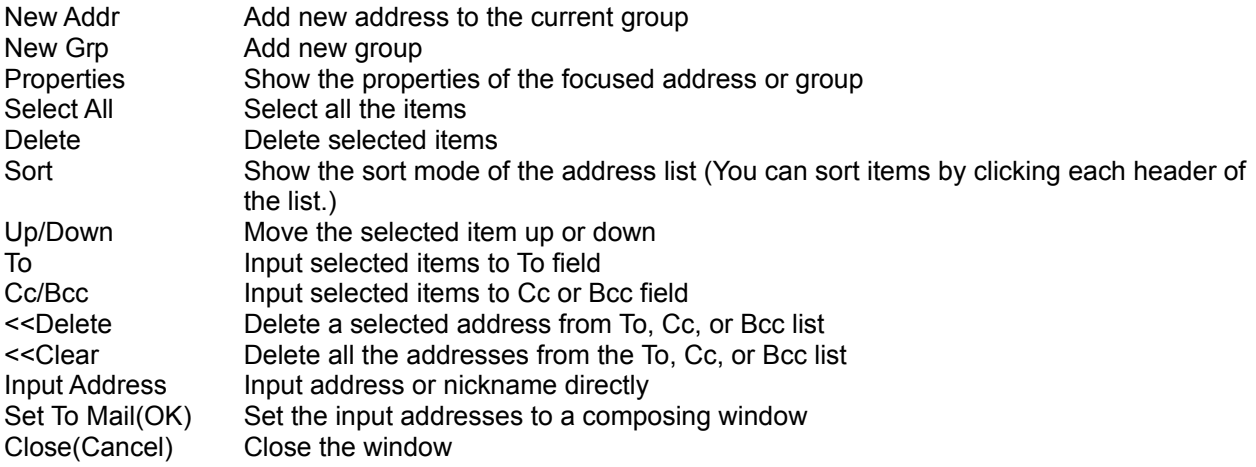

Properties of Address

- Name Specify the real name for the address. It is shown as "Tomohiro Norimatsu <carty@kagi.com>" in the To or Cc field.
- Mail Address Specify the e-mail address.
- Nick Name Specify a nick name for this address. Nick name works like as follows: If you specify a nickname "tomo" for "Tomohiro Norimatsu <carty@kagi.com>", you will get entire address by simply typing "tomo" in the "To" field and hit Enter or Tab key.
- Comments Comments for the address. It shows up at the right of the address list.
- Related URL Specify related URLs. You will jump to specified site from the right button menu when you are selecting the address in the address list. You can specify multiple URLs by delimitering by comma, though (therefore) you can't specify a URL which contains comma.
- PGP User ID Specify particular PGP user ID for this address if you need. As default, an email address enclosed by  $\lt$  is used for specifying a PGP user in Becky!.

#### Spell Check

You can use spell checking capability on the compose window if you have Microsoft® Office 95 installed. CSAPI(Common Spelling API), *Becky!* uses for spell checking, is not officially supported by Microsoft® however. So, you might not use spell checking on occasion even if you have installed Office95. If so, let me know please.

If you select text, inside of the selection is checked. If not, entire text is checked. When a suspicious word is found, the dialog box appears and suggests other candidates. You can select Ignore, Ignore all, change, change all, add (to the user dictionary) options. User dictionary is created in the root mail folder. The name is "BKcustom.dic". This is a plain text file. If you want to delete or add words in the user dictionary, you can edit the file directly. "BKexc.dic" is also found in the same folder. It, however, is not used currently.

# Managing mailing lists

ML('Mailing list') is a useful communication tool for small special interested group to exchange information with its members. Recently, some kind of 'Online Magazines' take the form of ML. If you live in cyberspace, you will get many chances to subscribe or unsubscribe MLs. But MLs force users little complicated procedure; each of them has different mail address and command syntax may vary.

You will be able to manage those complicated information in one dialog box by using 'Mailing Lists Manager'.

#### **Mailing Lists Manager dialog**

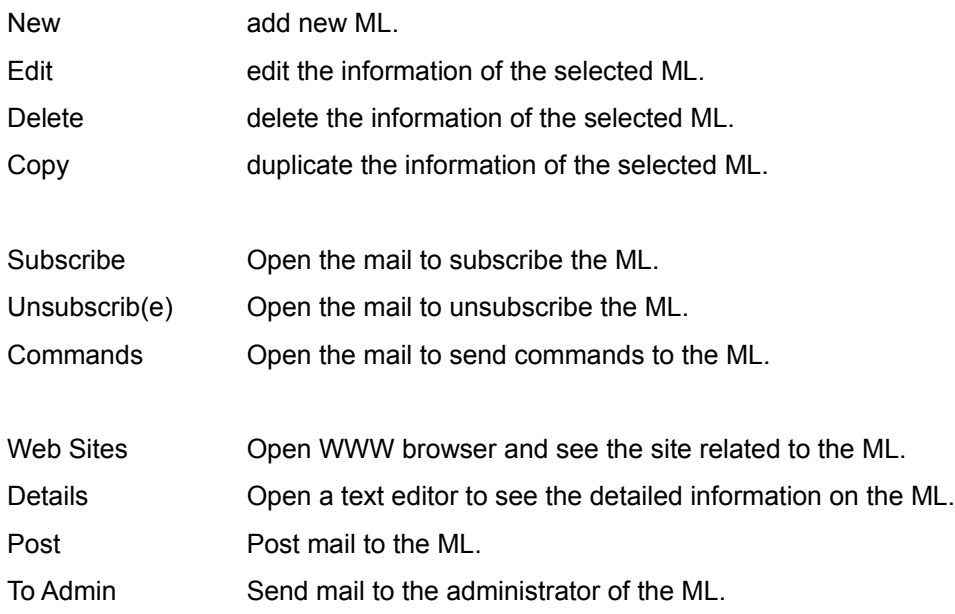

#### **Using Mailing Lists Manager**

If you subscribe a certain ML, you will receive a 'Welcome' message from the ML. This mail contains every important information to use this ML.

Then follow the procedure:

1) w entry.

2) the ML.

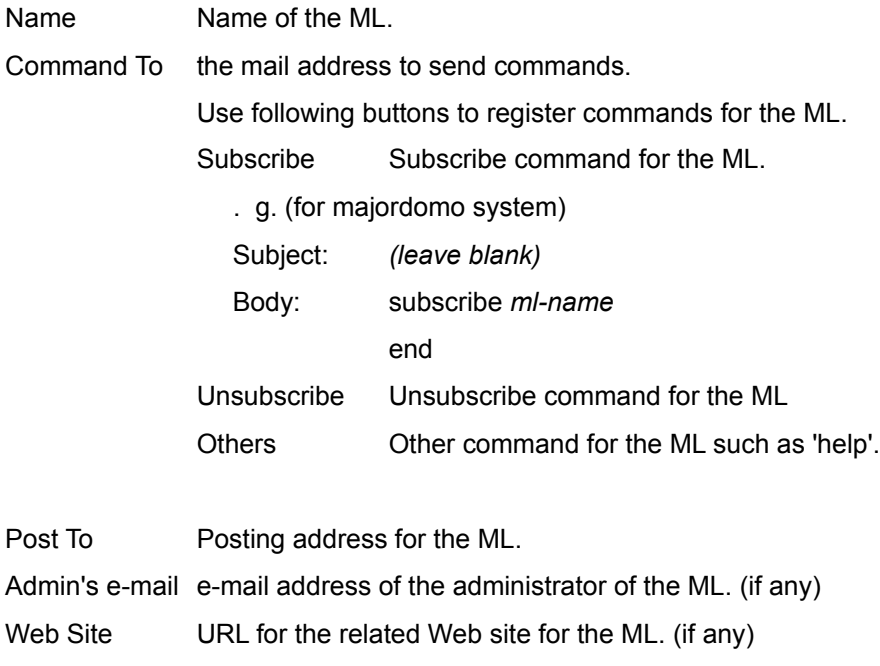

Then click OK.

1) ught up.

1) save it.

- 1) things.
- n Subscribe / Unsubscribe to the registered ML in one action.
- n Refer information on registered ML quickly.
- n Relate a certain mail folder with a registered ML.

Next, I will explain about the third, 'Relating ML with a folder'.

#### **Relating a mailing list with a mail folder**

You might want to create a new folder to store all mail for a mailing list. Otherwise, you will be confused because all messages for multiple mailing lists will come into one Inbox.

- 1) e folder name may be 'Blahblah ML'.
- 2) on menu.
- 3) submenu.

1)elated mailing list here. Then click 'OK'.

1)tically.

2)ng should be OK generally. But you can choose another header or string so that the mail for the ML will be certainly delivered.(You can configure further settings for filtering by using 'Filtering Manager' in 'Tool' menu)

Now you can use 'Post' or other commands for the ML in the right button menu.

Spell checking

You can use spelling checker in the composing window. The entire text or the selection will be checked.

You can check spells according to American English, British English, or the both by configuring the options in the "Misc." property.

Although there is no capability to maintain the user dictionary, it is a plain text file stored in the mail box directory so that you can edit it directly.

Open the "BkIgn.TLX" file by a text editor such as notepad, edit, and save. Be careful not to remove the first line in the text. Which shows up like this:

#LID 1033 1 86
# Using Template

By using the template capability, you can handle fixed form of messages efficiently.

Create a template

Select the "Compose" command like when you compose a new message. Then, write a message and add Subject, Cc, Other headers if you want. You can use the following macro symbols which will be translated when the template is loaded.

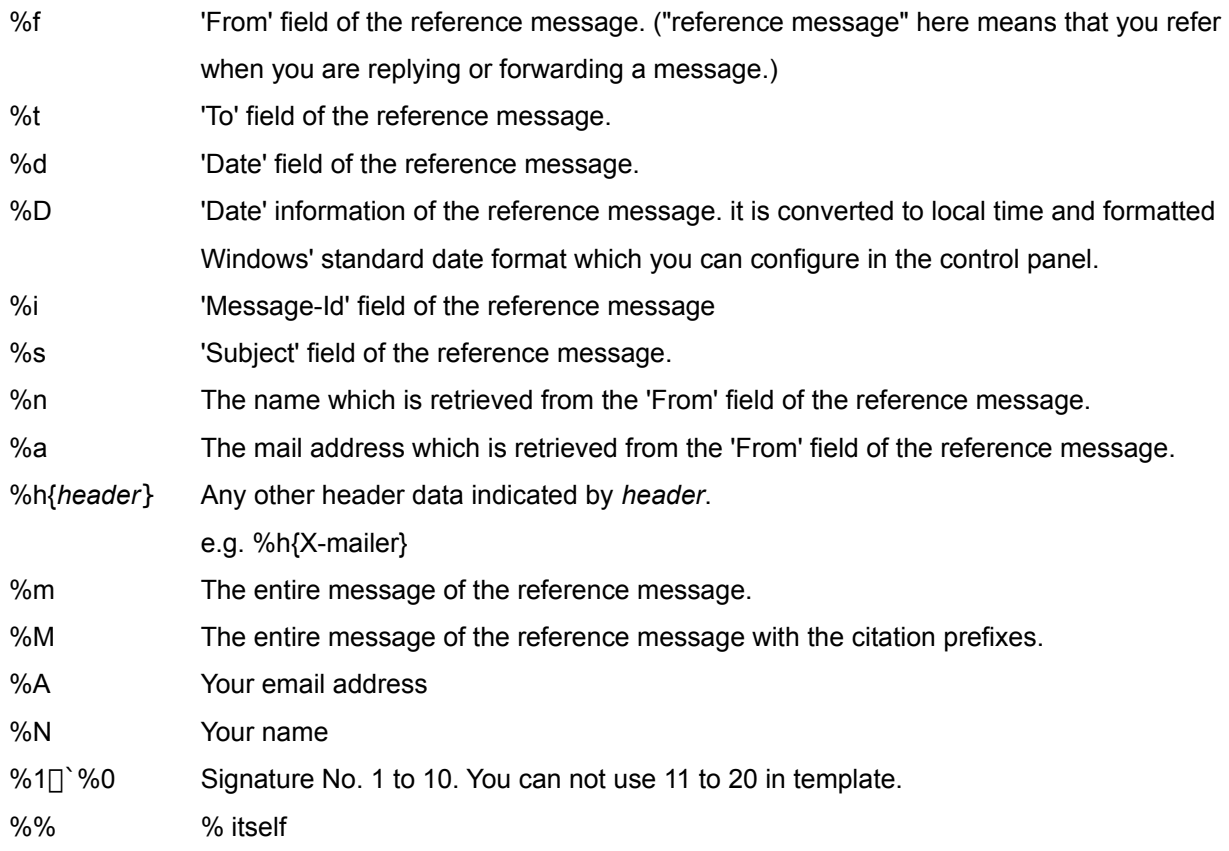

Then, use "Save Template" command to save the message as a template. You may omit the "tml" extension, but you may not use any other file extension.

Quick example:

------------------------------------------------------------------------------------------- Hi %n, On %d %f wrote: %M %1 ------------------------------------------------------------------------------------------- If the above template is saved and configured as 'Reply Template' in the 'Misc.' settings in the 'Accounts' property, you always get a text like this when you are replying.

-------------------------------------------------------------------------------------------

Hi Tomohiro Norimatsu,

On Wed, 24 Jul 1996 14:56:24 Tomohiro Norimatsu <carty@kagi.com> wrote:

>Hi, >What's up?

-- Johnny B. Good <john@blahblah.com> Blah-Blah technology Inc. -------------------------------------------------------------------------------------------

Edit a template

Open the composing window. Then select the "Load Template" command pressing the Shift key. **You have to press Shift key** so that the macro symbols are not interpreted. Then edit and save it by the same way of creating a template.

Load a template

You can use "Load Template" command in the composing window. Or, when you select "Compose", "Reply", or "Forward" command with pressing the Shift key, you can select a template in advance.

Command line options

*Becky!* supports the following command line options.

Rebecca /A mail@address Open the compose window for the address Rebecca filename [filename...] Open the compose window with opening the specified files. If the files are text files, they are loaded as a message, otherwise are added as attachments.

#### FAQ and Tips

#### *How can I see the help for each command?*

Click the rightmost tool button with a question mark icon. The figure of the mouse cursor is changed. Then select any tool button or menu item.

*How can I turn off the annoying control characters such as CRLF and Tabs in the editor?*

You have an option for turning them off in the 'View' property in the 'Preferences'.

*The word wrapping is fine. But when I paste strings, The lines are not wrapped automatically. How can I do with it?*

You need to select the text you would like to wrap and use 'Reformat' command. It is available on the tool bar (6th button from the right).

*How can I use Becky! as a standard mailer for MS Internet Explorer 3.0?*

To make it the default email program for MSIE, you need to configure the file type as follows:

1) Run 'Explorer'. (the Windows' Explorer, not the Internet Explorer)

- 2) Select 'Options' in the 'View' menu.
- 3) Select 'File Types' Tab.
- 4) Select 'URL:MailTo Protocol' in the list and click 'Edit' button.
- 5) Select 'open' in the 'Action' list and click 'Edit' button.
- 6) Input *Becky!*'s full path name in the 'Application used to perform action' field. e.g.
- C:\Program Files\RIMArts\Rebecca\Rebecca.EXE
- 7) Then click 'OK'.

*How can I use Becky! as a standard mailer for Netscape Navigator?*

You will need to use a "Web Expander" utility. It is a shareware which is available at http://www.st.rim.or.jp/~tezz-k/

*How can I configure the print settings such as margins and footers?*

You can configure the print settings by editing Rebecca.INI file. Add the following description under the [Settings] section.

# Footer note. &p represents the page no. Footer=- &p -

# Footer alignment. 0: Left, 1: Center, 2:Right FootAlign=1

# Header note. Header= HeadAligh=

# Margin. (mm co-ordination) PrintTop=5 PrintBottom=5

PrintLeft=5 PrintRight=5

# *I'd like to read unread mail continuously.*

Use space key. :-)

### *The mail view is too narrow, I'd like to read mail in a larger window.*

You can maximize and restore the view window by double clicking the 'middle bar' or hitting Ctrl+Enter key.

# *What is the 'middle bar'?*

The area at the middle of the main window which shows up 'Subject', 'Date', etc.

# *I would like to use the same mail folders for different mail accounts.*

Select the same 'Mail Box' number in the 'Accounts' property. The 'Mail Box' number is assigned to the mail account number as default.

*When I look for help in the find option, I get an error "Unable to display the find tab. (177)".*

Sorry, it is a known bug which I have not found the way to solve it.

#### About the registration

*Becky!* is a shareware: distribution and trial are free of charge. If you want to continue to use this software, please purchase a license. Trial period is up to 30 days.

### *If you register ...*

- You will not see the shareware notification dialog on startup.

- You will be notified the major version up of *Becky!* via E-mail.
- You will be qualified to upgrade *Becky!* without any additional fee when new version is released.
- You will receive information on the other products, both free software and shareware, of RimArts, Inc.

#### *Please check before the registration*

- You **MUST** have an E-mail address.

Without an E-mail address, you will not receive a registration pass code. "E-mail address" here means one which can receive Internet mail. If you are a member of a network service which provides Internet mail address, your E-mail address would be

 YOURID@blahblah.net YOURID@blahblah.com ...

- You MUST have one of the payment methods which are supported by Kagi Software.

Credit Card: Visa, Mastercard, American Express. Check or Money Order Cash (It, however, is not a good idea because of the security reason and sending cash is prohibited in some country's law.) First Virtual: see http://www.fv.com Invoice

# **- Please make sure** *Becky!* **works fine on your machine.**

*Becky!* is programmed to work with most of machines. But sometimes it might not work well for some reasons; the problem of your modem driver, mail server's implementation of your Internet provider, some conflict with your system environment, etc.

# **PLEASE MAKE SURE BECKY! WORKS FINE ON YOUR MACHINE AND WITH YOUR INTERNET PROVIDER BEFORE YOU SEND MONEY.**

 Of course, we will do the best to fix the problem if you report to us. But your registration is not refundable in any way.

# *Price*

40 US\$ for one license.

# **Volume discount**

Volume discount will be applied according to the number of licenses. **Please read below carefully if you want to purchase multiple licenses. Once your payment is** 

**processed, it is not refundable even if you specified inappropriate number of licenses.**

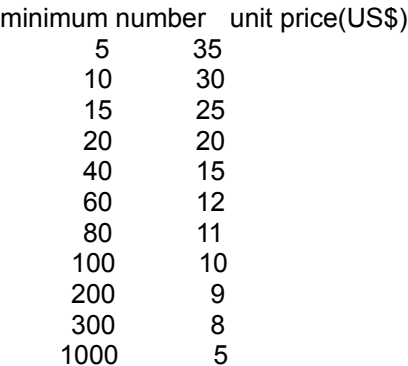

The price for 20 licenses is  $20\frac{1}{2} \times 20 = 400$ , for 40 licenses is  $15\frac{1}{2} \times 40 = 600$ .

Selecting minimum number is most reasonable. for example, **if you want 18 licenses, it is not a good idea to purchase exactly 18. Because 18 is greater than 15 but less than 20, so \$25 unit price is applied. It is paradoxical but total amount is \$450 which is more expensive than \$400 for 20 licenses!**

# *How to register*

- Run REGISTER.EXE. (REGISTER.EXE is included in the *Becky!*'s package.) You can also run REGISTER.EXE from the startup dialog clicking "Order To Kagi Software" button.
- Fill out the information such as your name, E-mail address, number of licenses you are purchasing, and payment method. For more details, see REGISTER.HLP.

- Send the output of REGISTER.EXE to Kagi Software (sales@kagi.com). via E-mail, postal mail or fax. **Please do NOT send it to me. Only "Kagi Software <sales@kagi.com>" can process the payment.** If you want to use *Becky!* to send the mail, please do NOT check "Use MAPI enabled mailer" option.

Because *Becky!* doesn't support MAPI currently. (REGISTER.EXE is an independent software product created by Grzegorz Kochaniak. It is not made for dealing with *Becky!*.)

- You will receive a confirmation of the payment and a registration pass code via E-mail. Generally, It takes less than a week to receive it.

Fax order takes a few days more.

Long weekend, heavy network traffic, etc., may cause a several days delay.

If you do not receive a reply in two weeks, please contact me. (carty@rimarts.co.jp)

- Run Becky! and click "I have paid and got a pass code." button on the startup dialog. You can also register from "User Registration" in the "Help" menu.

- Fill out the information: your name, registration pass code and E-mail address, and click "OK".

For more information about the registration through Kagi Software, see "http://www.kagi.com/". And if you have any problem through the registration procedure, feel free to contact me. (carty@rimarts.co.jp)

# **KAGI SOFTWARE IS A PAYMENT PROCESSING SERVICE. THEY DO NOT DO ANY TECHNICAL SUPPORT FOR OUR PRODUCT. PLEASE DO NOT SEND ANY MAIL REGARDING OUR PRODUCT TO KAGI SOFTWARE, BUT TO <carty@rimarts.co.jp>.**

------------------------------------------------------------------------

<sup>-</sup> Kagi software is the secure and convenient shareware payment processing service. "http://www.kagi.com".

<sup>-</sup> Register for Windows (REGISTER.EXE) is written by Grzegorz Kochaniak.

# About PGP

*Becky!* has an easy-to-use PGP front end capability. It, however, is assumed that you already have installed PGP program and your system is configured correctly. *Becky!* **never have any encrypting or decrypting code inside.**

# *Background*

PGP is divided to two versions; US version and International version.

It is free, but it is **illegal to download and use US version outside USA** and **illegal to download and use International version inside USA**.

For that reason, PGP has a sort of complicated background. So, please obtain and use PGP program **totally on your own responsibility**. Read all the instructions and documents which is included in the PGP archive very carefully before use it.

I can't give further information on PGP itself. If you are interested in it, please find appropriate information for your country.

# *Becky's PGP functions*

*Composing* (in the Tool menu)

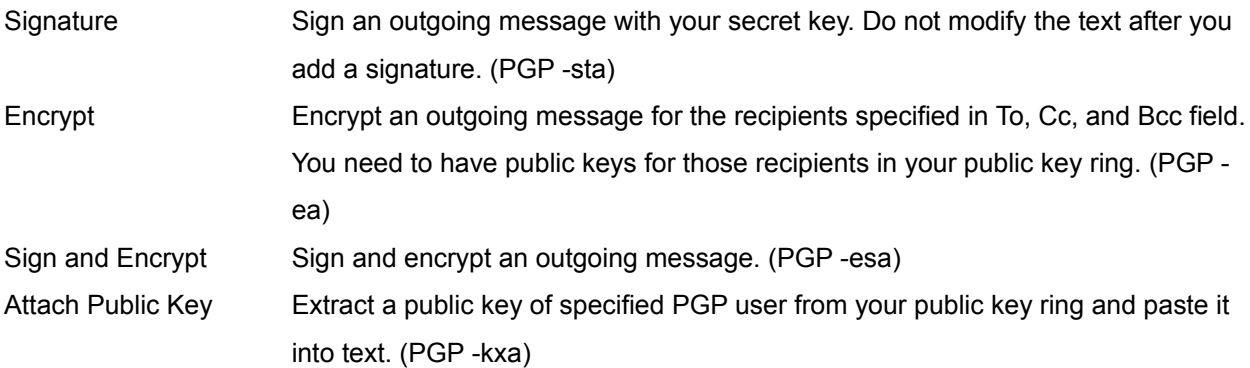

*Receiving* ('PGP processing' command in the Tool menu)

Decrypt Check signature Add public key (All three process can be done by single 'PGP processing' command.) Sending Voice E-mail

*Becky!* supports sending voice message in GSM6.10 format of WAV file. This format is good for sending voice message through Internet because it is very small (2k/sec) and the quality is good enough. But, some platform other than Windows95/NT4.0 might not support playing back this format of WAV file. So, please be careful when you are sending voice message from *Becky!*.

# *Recording*

- Select 'Record Voice' command in the 'Tools' menu in the Compose window. This command is also available as a tool button at 4th from the left.
- Click 'Record' button to start recording. Speak something through a microphone connected to your computer.
- Click 'OK'. Then the voice file is attached to your message.

# View HTML mail

*Becky!* can display HTML messages in its message window. You need MS Internet Explorer 3.0 or higher installed to enable this capability because *Becky!* uses ActiveX components which are included in MSIE. So, even if you do not use MSIE for your default browser, I recommend install it on your system.

You will see the HTML messages either in an inline window or a separated window. The message which is sent as text/html is displayed inline but sent as multipart is displayed in a separated window because the multipart message might include some other information besides the html text itself.

In some environment, you might encounter a problem when you select a HTML mail. Sometimes, you can fix the problem by the following procedure.

- Set MSIE3.0 as your default browser. or - Reinstall MSIE3.0.

I don't know the reason but I've heard some other problems (no relation with *Becky!*) happen in some situations in the environment which Netscape Navigator and MS Internet Explorer coexist. They are having a fight or something, I guess. ;-)